#### altalia **CISCO** Cisco TelePresence SX80

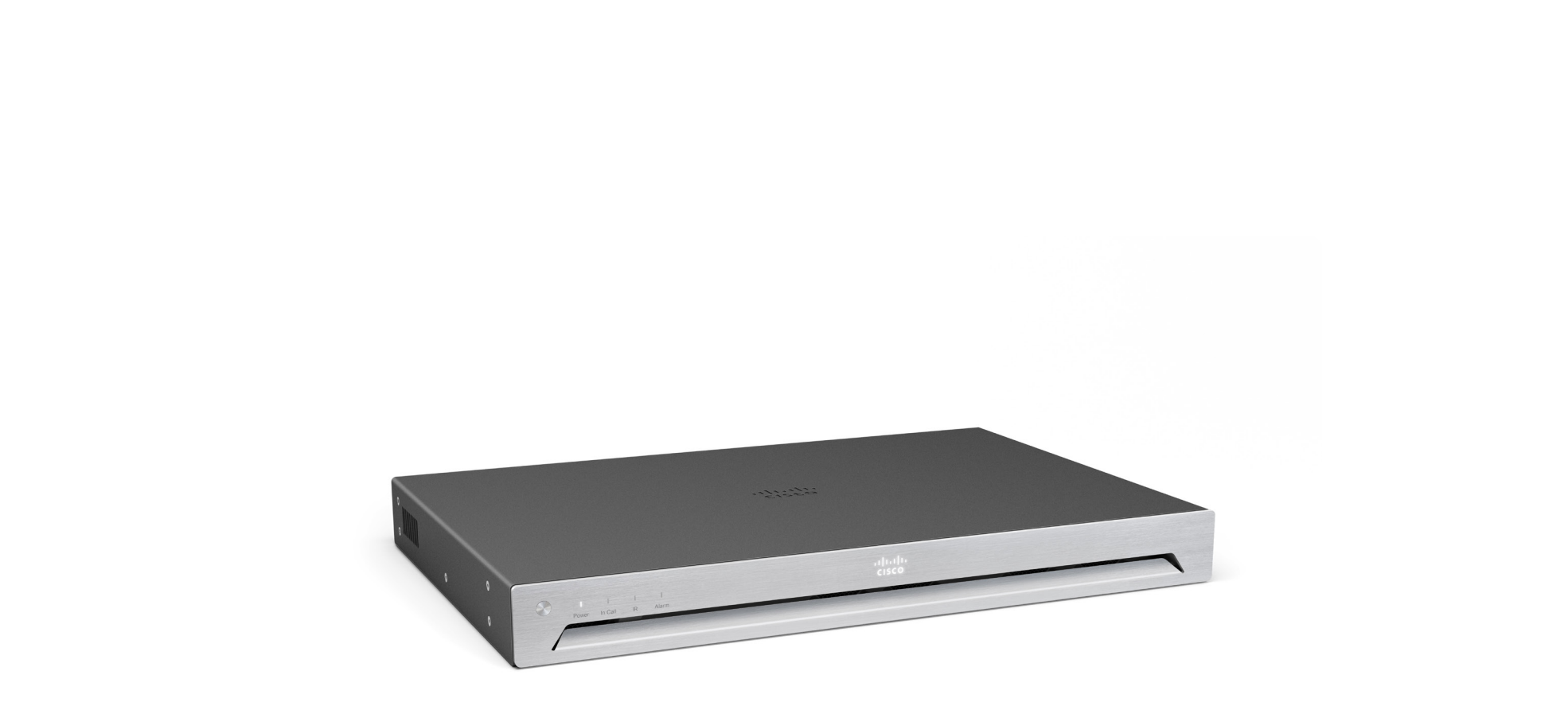

# Physical interface guide

for Cisco TelePresence SX80

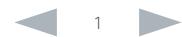

**Contents** Contents Connecting to the codec The physical interface Socket details Contact us

## Table of contents

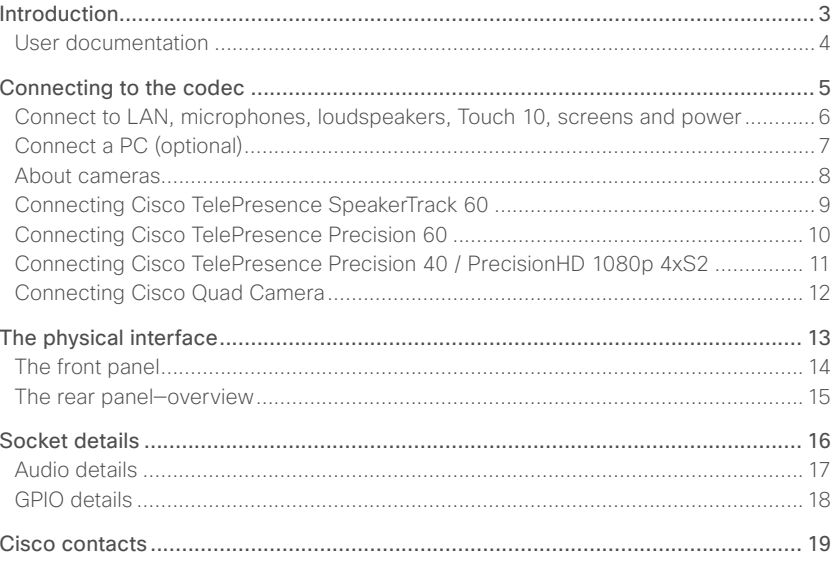

Thank you for choosing Cisco!

Your Cisco product has been designed to give you many years of safe, reliable operation.

Our main objective with this guide is to address your goals and needs. Please let us know how well we succeeded!

May we recommend that you visit the Cisco web site regularly for updated versions of this guide.

The user documentation can be found on

► <https://www.cisco.com/go/telepresence/docs>

## How to use this guide

The top menu bar and the entries in the Table of contents are all hyperlinks. You can click on them to go to the topic.

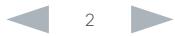

### <span id="page-2-0"></span>aliah. CISCO. Cisco TelePresence SX80 **Physical Interface Guide**

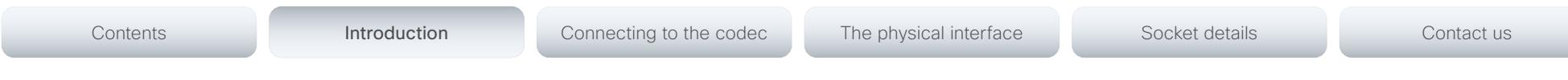

Chapter 1

## Introduction

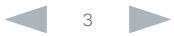

<span id="page-3-0"></span>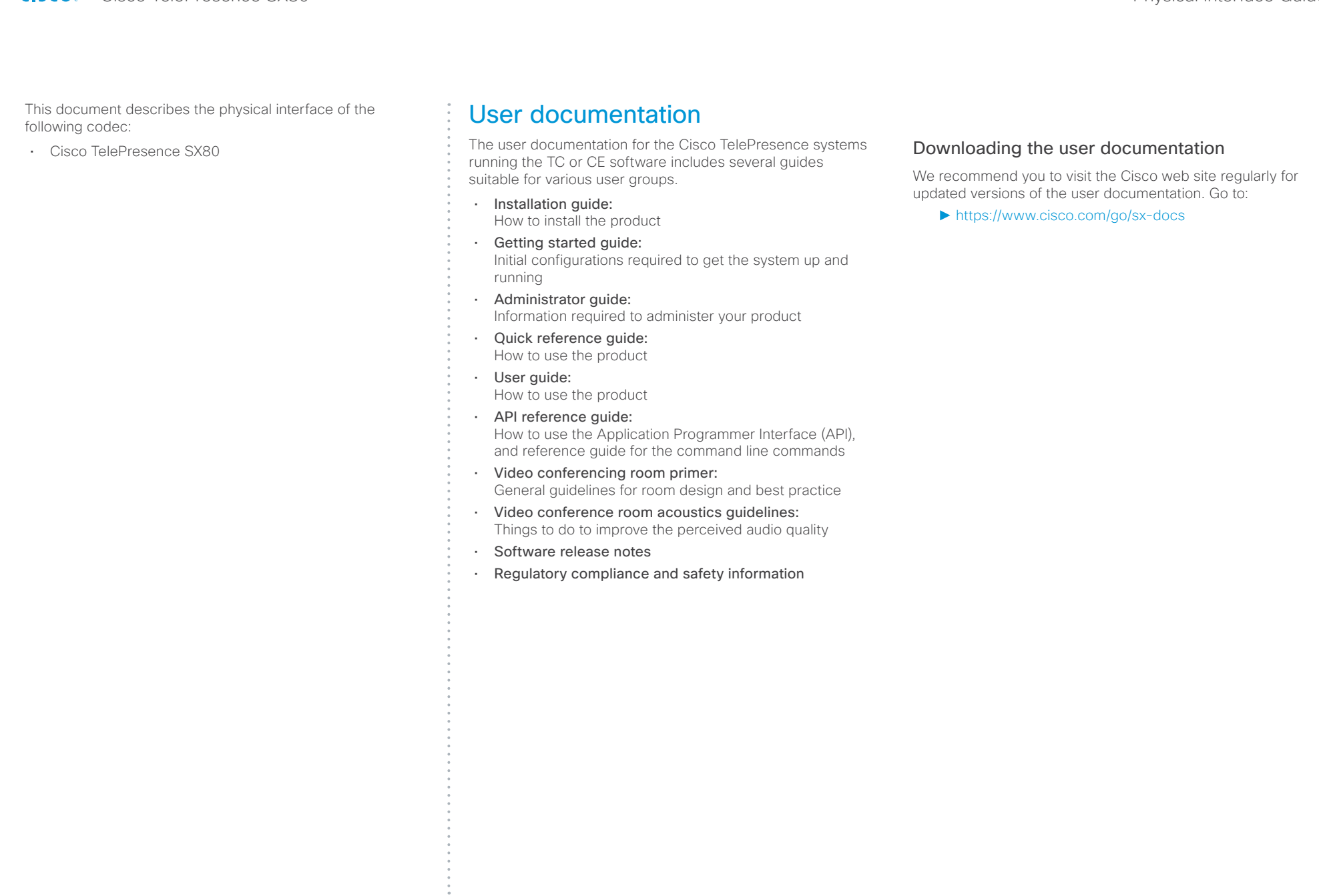

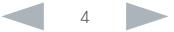

#### <span id="page-4-0"></span>aliah. CISCO. Cisco TelePresence SX80 Physical Interface Guide

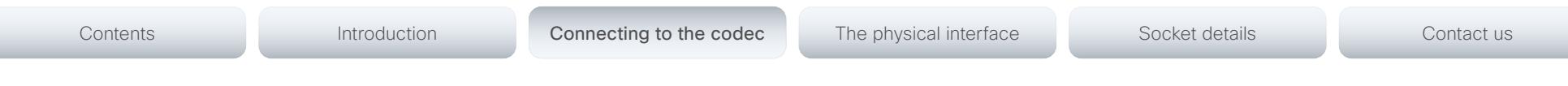

Chapter 2

# Connecting to the codec

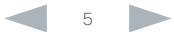

<span id="page-5-0"></span>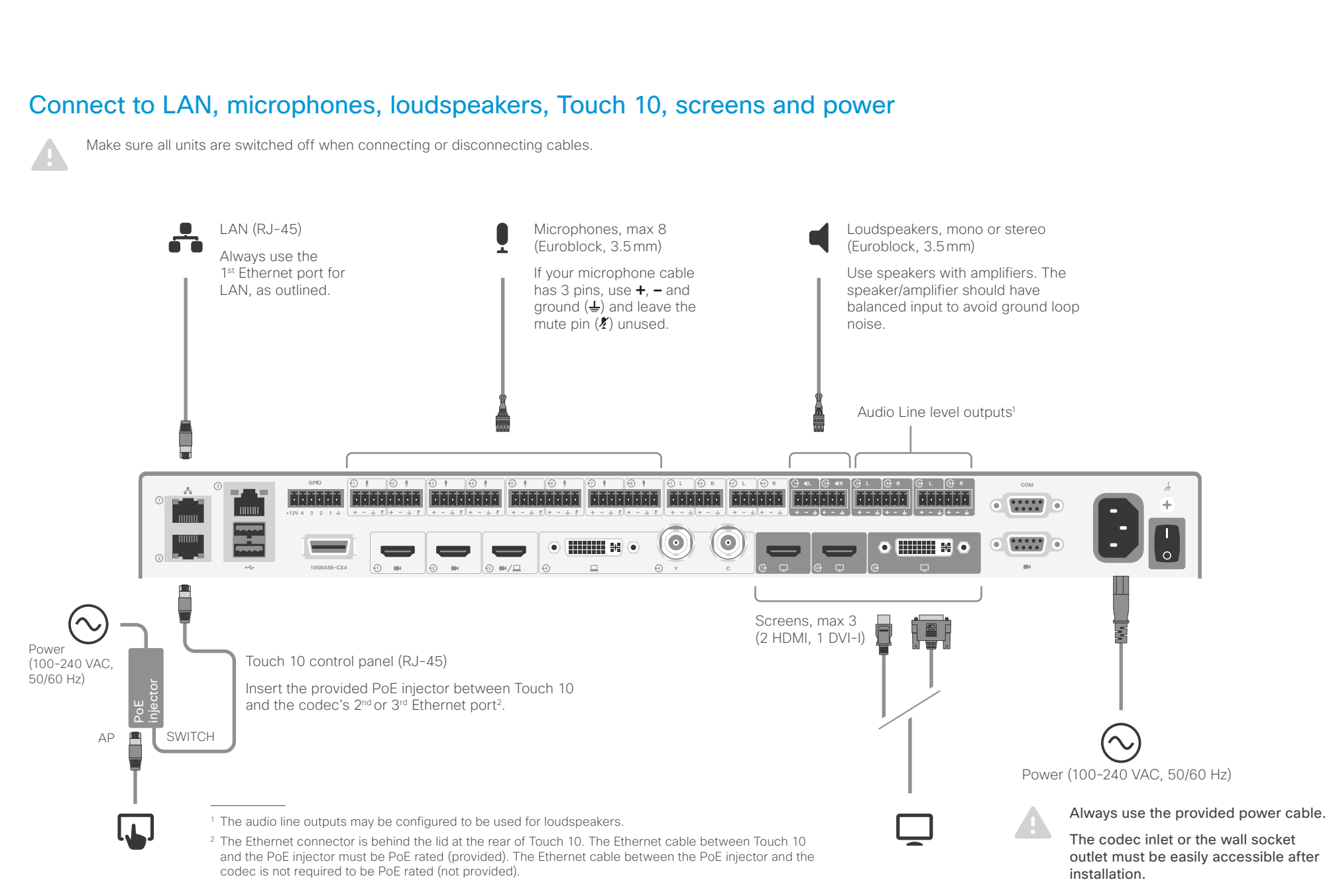

# <span id="page-6-0"></span>Connect a PC (optional) Contents **Introduction** Connecting to the codec The physical interface Socket details Contact us

A PC can be connected to the codec to enable sharing of content locally or with conference participants.

Cisco offers a PC presentation cable that connects the codec's *DVI-I* input and *Audio line in* port (Euroblock), to the PC's *VGA* and *mini-jack* connectors; and a multihead cable that connects the codec's *HDMI input* to the *HDMI*, *DisplayPort*, or *Mini DisplayPort* on the PC.

Alternatively, you can use a standard HDMI cable.

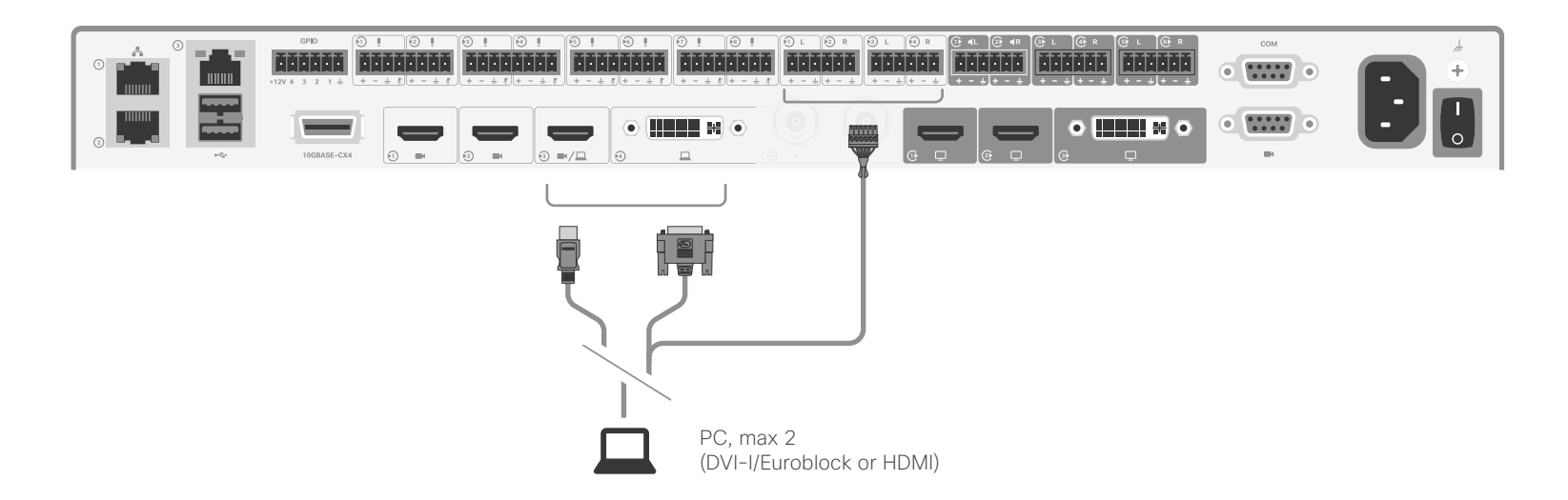

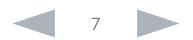

<span id="page-7-0"></span>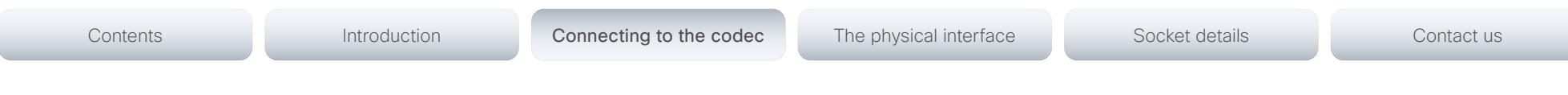

## About cameras

You can connect cameras, lap tops, and other input sources to the video inputs of the codec. The codec has the following inputs: three HDMI inputs, a DVI-I input, and an analog input. The DVI-I and analog inputs cannot be used simultaneously. If you need more inputs, you must add a video switcher.

Cisco provides the following cameras:

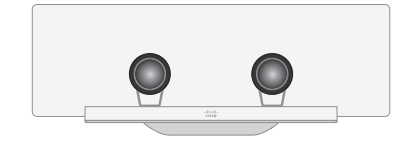

Cisco TelePresence SpeakerTrack 60 is based on two Cisco TelePresence Precision 60 cameras and a microphone panel for advanced speaker tracking.

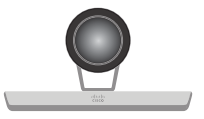

Cisco TelePresence Precision 60 is a full HD camera with 1080p60 resolution, 20x total zoom, and wide angle view.

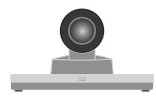

Cisco TelePresence Precision 40 / Cisco TelePresence PrecisionHD 1080p 4xS2 <sup>1</sup> is a full HD camera with 1080p60 resolution and 4x optical zoom.

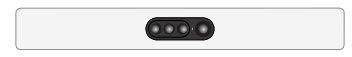

Cisco Quad Camera is a full HD camera with microphones for speaker tracking, auto-framing capabilities, and integrated loudspeakers.

You can use any combination of these cameras, as long as only one camera supports speaker tracking, and the maximum number of cameras does not exceed seven2.

See how to connect the cameras on the following pages.

For more details about the Cisco cameras, refer to camera guides that are available at ► <https://www.cisco.com/go/telepresence/docs>

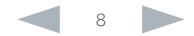

<sup>&</sup>lt;sup>1</sup> This camera is sold under two names. There is no difference.

<sup>&</sup>lt;sup>2</sup> Note that Cisco TelePresence SpeakerTrack 60 counts as two cameras.

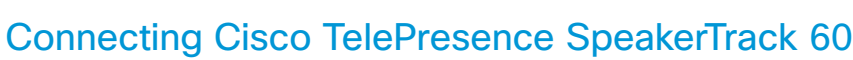

Connect the two cameras in the SpeakerTrack 60 assembly to the codec's 1<sup>st</sup> and 2<sup>nd</sup> camera inputs (HDMI).

Also connect SpeakerTrack 60 to the codec's 2<sup>nd</sup> or 3<sup>rd</sup> Ethernet port, and to power.<sup>1</sup>

Refer to the installation guide that comes with SpeakerTrack 60 for further information about camera assembly and cabling.

Tip! Should you for any reason run out of Ethernet ports, just connect a switch to the codec's 2<sup>nd</sup> or 3<sup>rd</sup> Ethernet port. Never connect the switch to the 1st Ethernet port. This is reserved for LAN connection only.

## About the HDMI inputs

The codec automatically detects which video input each camera is connected to, as long as EDID information from the cameras is passed on to the codec.

This may not happen if you use an HDMI repeater. In such situations, when the codec does not receive EDID information from the cameras, you should connect the left camera (as seen from the front) to HDMI 1 and the right camera to HDMI 2.

You can use the following settings to override the default behavior:

### *Cameras > SpeakerTrack > ConnectorDetection > Mode*

Set to Manual if you are going to decide yourself which connector each individual camera is connected to. Default value: Auto

### *Cameras > SpeakerTrack > ConnectorDetection > CameraLeft*

The number of the video input that the left camera is connected to. Default value: 1

### *Cameras > SpeakerTrack > ConnectorDetection > CameraRight*

The number of the video input that the right camera is connected to Default value: 2<br>connected to Default value: 2

<sup>1</sup> Note that the camera surface is hot when the camera is in operation.

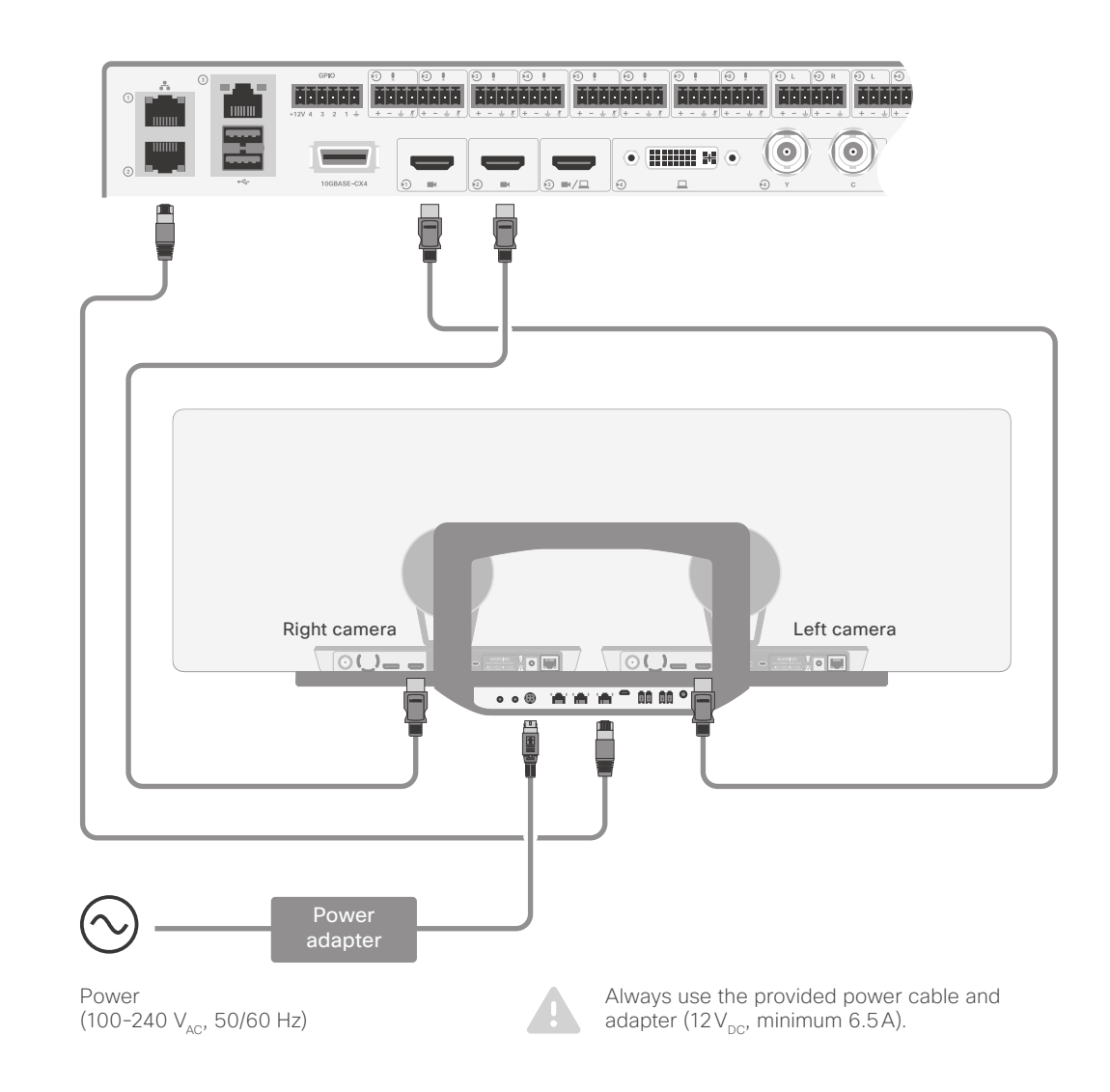

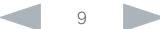

<span id="page-8-0"></span>Contents Introduction Connecting to the codec The physical interface Socket details Contact us

<span id="page-9-0"></span>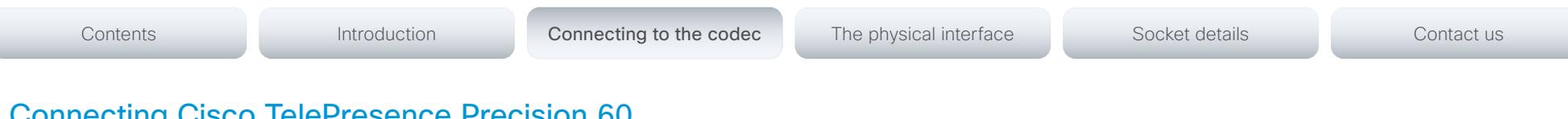

## Connecting Cisco TelePresence Precision 60

Connect the camera to one of the codec's camera inputs (HDMI).

Cisco recommends using the 1st camera input for the main camera.

Also connect the camera to the codec's 2<sup>nd</sup> or 3<sup>rd</sup> Ethernet port, and to power.<sup>1</sup>

Tip! Should you for any reason run out of Ethernet ports, just connect a switch to the codec's 2<sup>nd</sup> or 3<sup>rd</sup> Ethernet port. Never connect the switch to the 1<sup>st</sup> Ethernet port. This is reserved for LAN connection only.

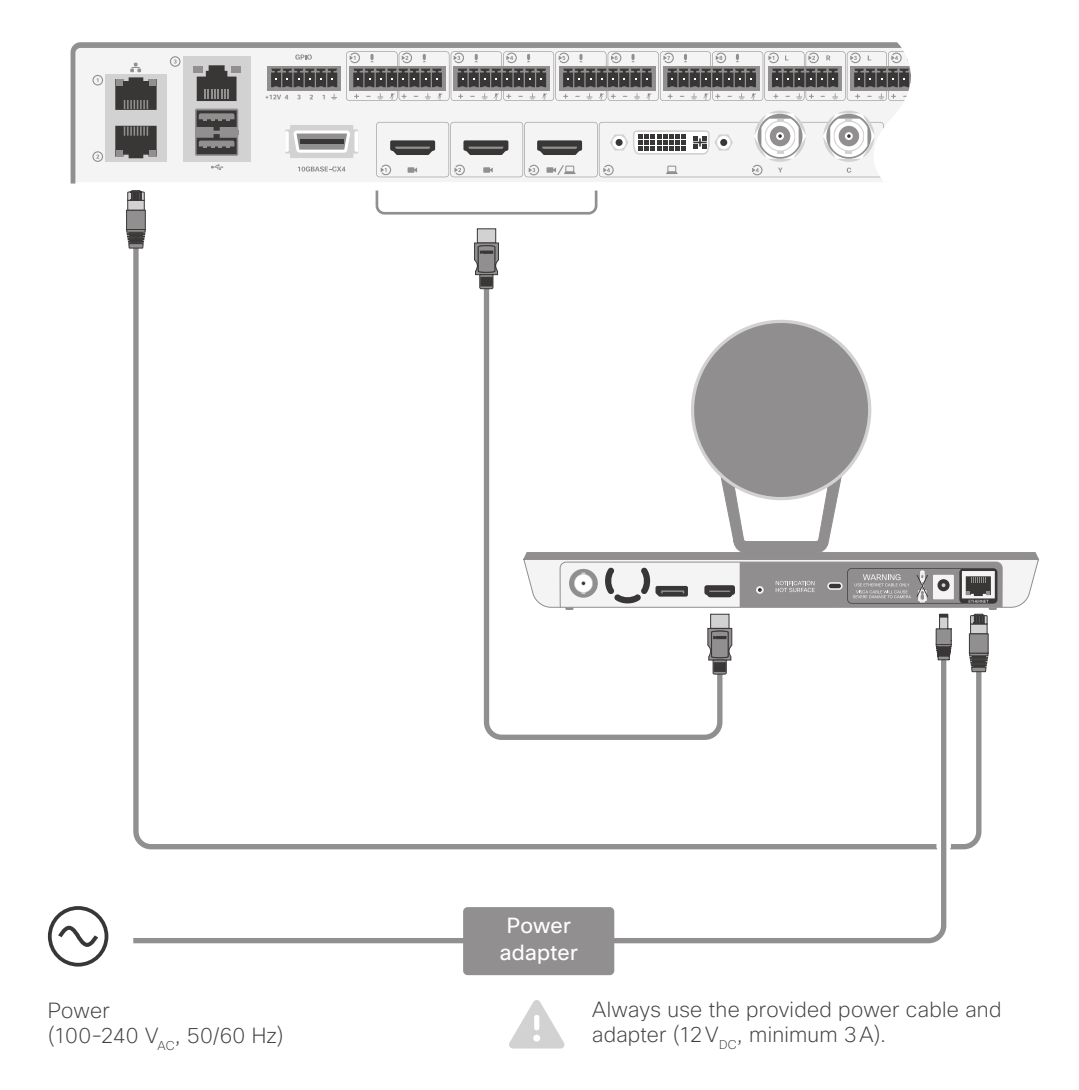

<sup>1</sup> Note that the camera surface is hot when the camera is in operation.

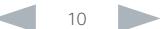

<span id="page-10-0"></span>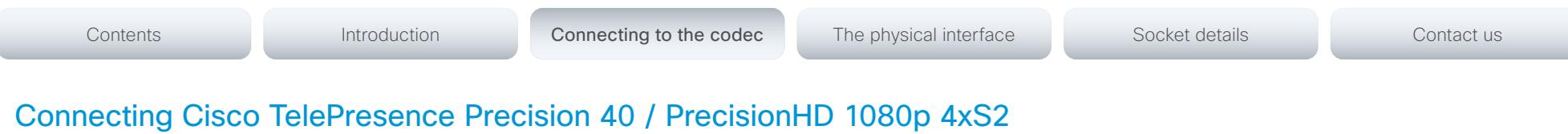

Note: This camera is sold under two names. There is no difference between Cisco TelePresence Precision 40 and Cisco TelePresence PrecisionHD 1080p 4xS2.

Connect the camera to one of the codec's camera inputs (HDMI).

Cisco recommends using the 1<sup>st</sup> camera input for the main camera.

Also connect the camera to the codec's dedicated camera control port (D-SUB 9), and to power.

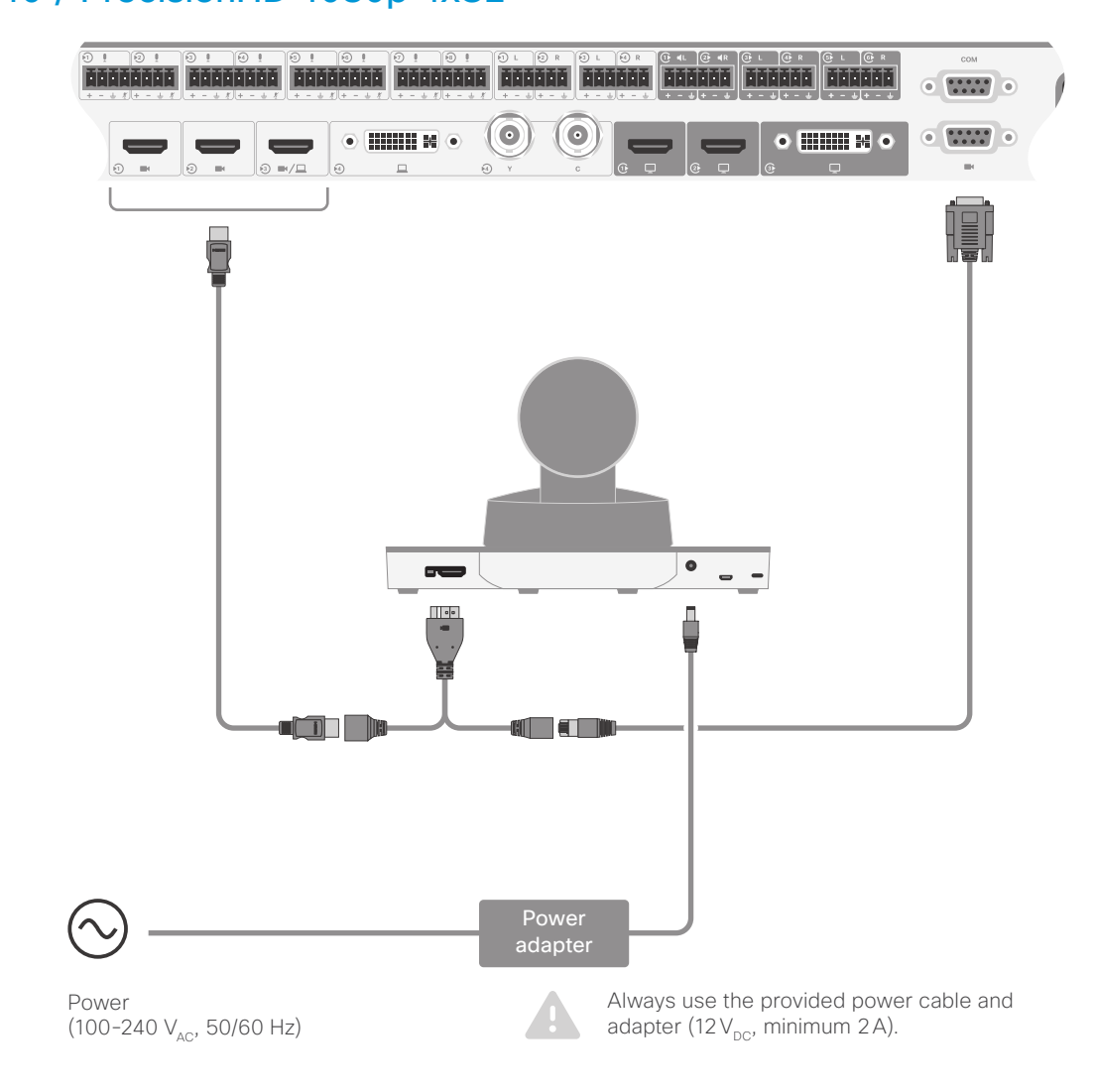

<span id="page-11-0"></span>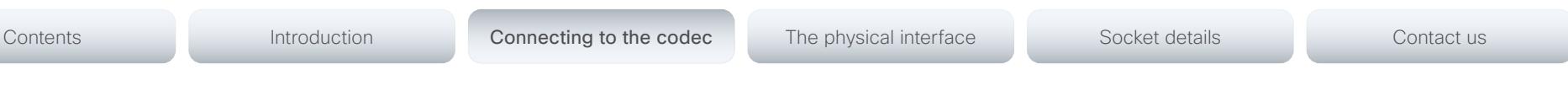

## Connecting Cisco Quad Camera

Connect the camera to one of the codec's camera inputs (HDMI). We recommend:

- Always use the codec's 1<sup>st</sup> camera input for the main camera.
- Use the camera's 1<sup>st</sup> HDMI output.

In order to play audio on the loudspeakers in the camera, connect the loudspeaker output of the codec (Euroblock) to the line input on the camera (mini-jack).

Also connect the camera to the codec's 2<sup>nd</sup> or 3<sup>rd</sup> Ethernet port, and to power.

Tip! Should you for any reason run out of Ethernet ports, just connect a switch to the codec's 2<sup>nd</sup> or 3<sup>rd</sup> Ethernet port. Never connect the switch to the 1st Ethernet port. This is reserved for LAN connection only.

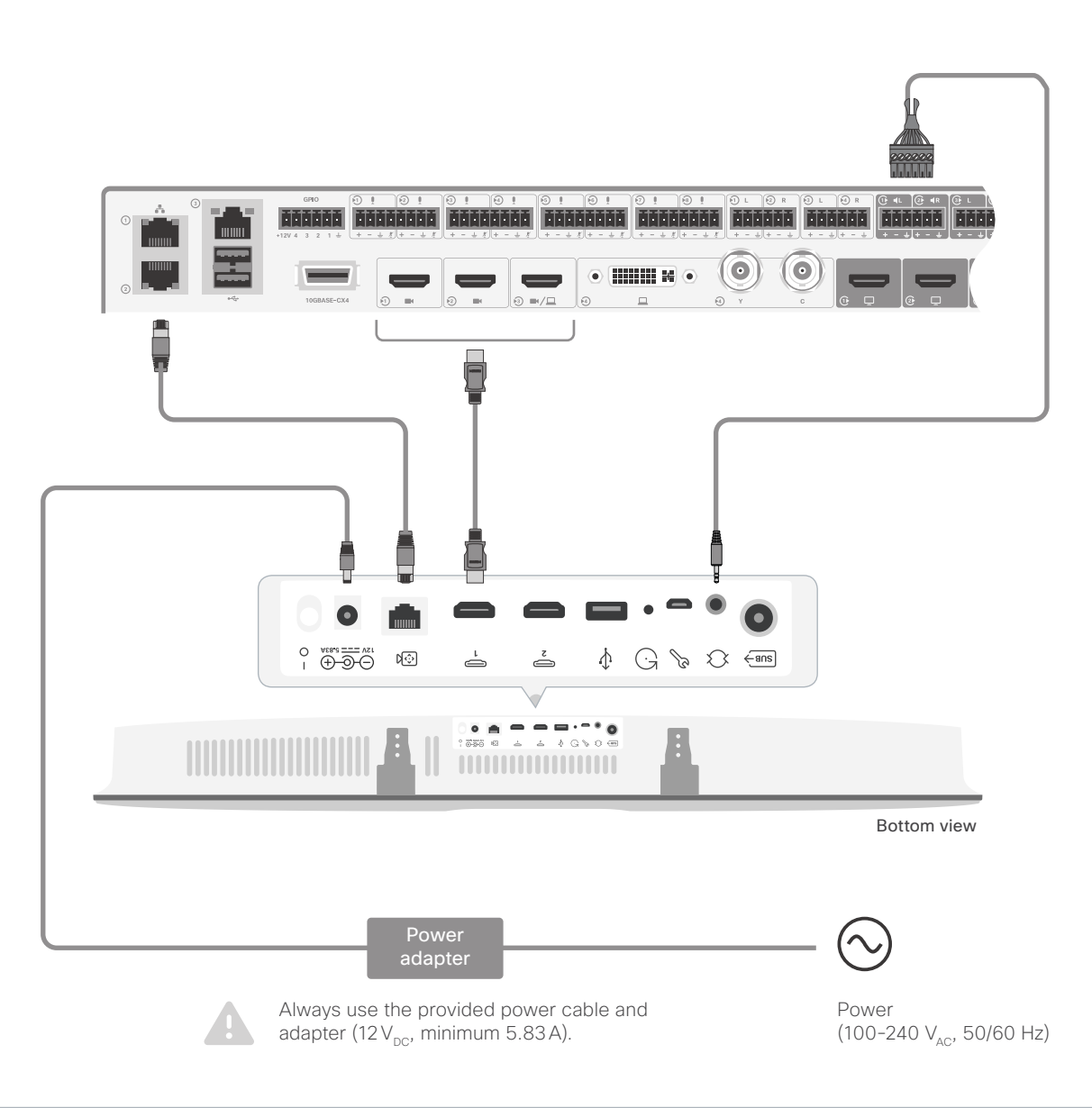

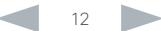

#### <span id="page-12-0"></span>altalia cisco. Cisco TelePresence SX80 Physical Interface Guide

# Contents **Introduction** Connecting to the codec The physical interface Socket details Contact us

Chapter 3

# The physical interface

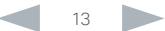

<span id="page-13-0"></span>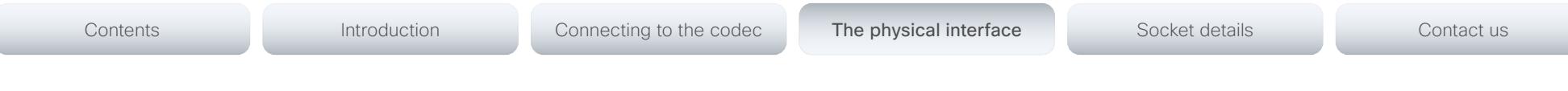

## The front panel

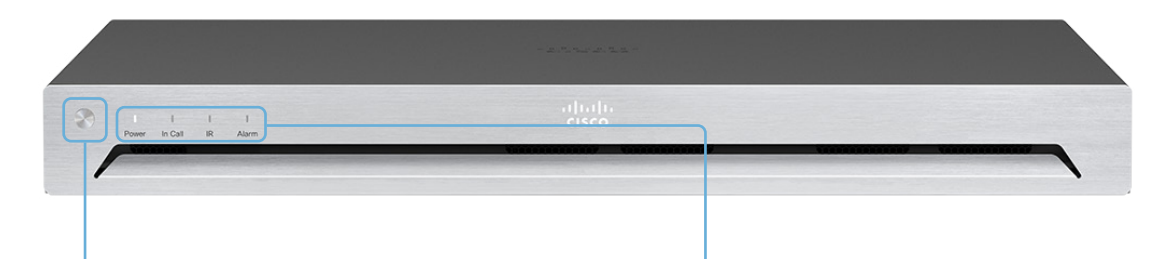

## Shutdown button

The shutdown button on the front panel can be used to switch the codec on/off, provided the power switch on the codec's rear side is on.

- To switch off the codec, hold the button until the LEDs go out.
- To switch on the codec, hold the button until the LEDs flash. It may take a few minutes for the codec to start up. The system is ready for use when the Power LED lights steadily.

The shutdown button can also be used to factory reset the codec, more about this can be found in the Administrator guide for SX80.

## Front panel LEDs

### *Power:*

Blinks when the system is starting up.

Steady light when the codec is ready for use.

Pulsates when the codec is in standby.

### *In Call:*

Steady light when in call*.*

### *IR:*

Not in use.

### *Alarm:*

Lights steady when a serious error occurs.

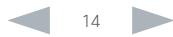

<span id="page-14-0"></span>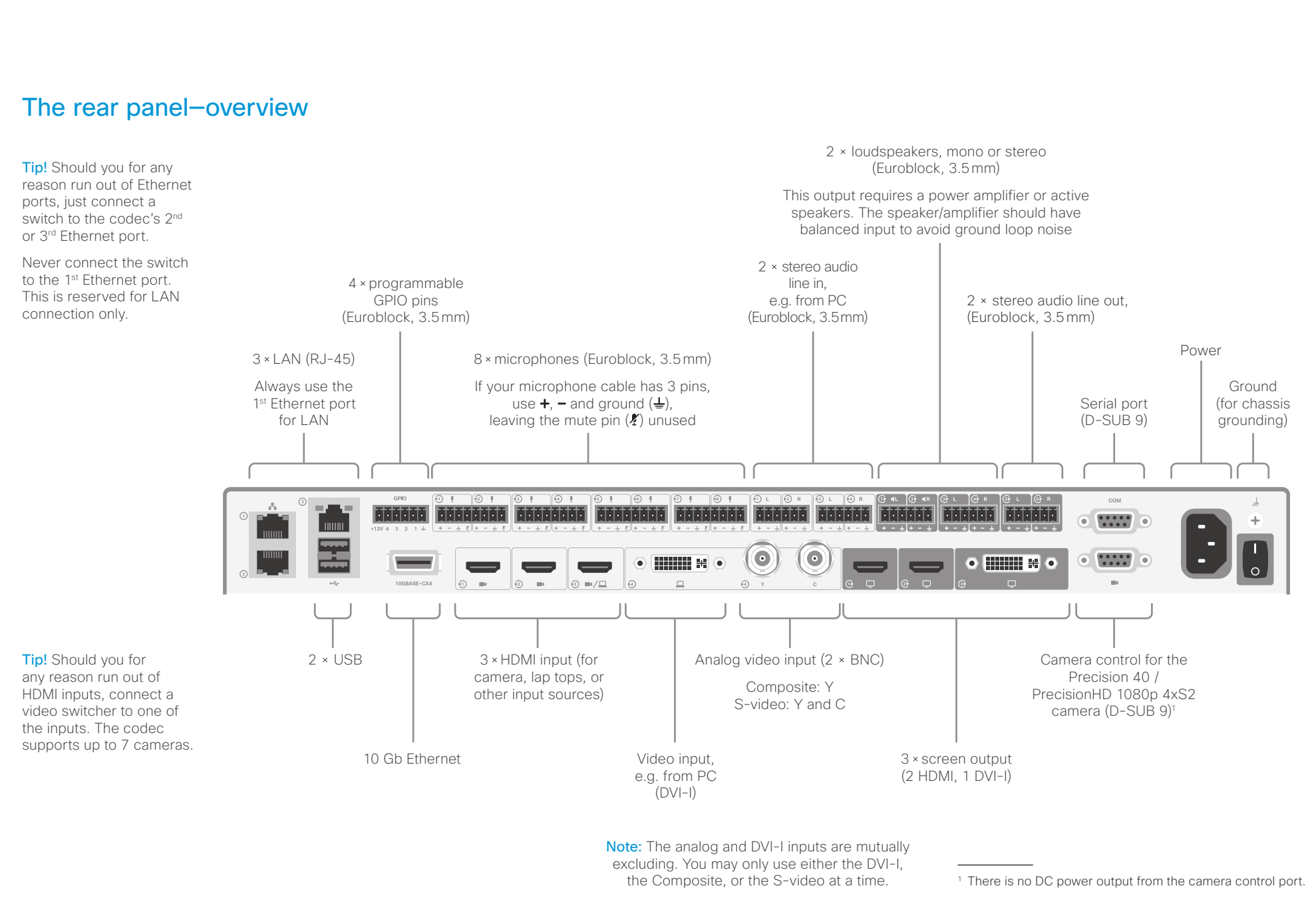

#### <span id="page-15-0"></span>aliah. CISCO. Cisco TelePresence SX80 **Physical Interface Guide**

# Contents Introduction Connecting to the codec The physical interface Socket details Contact us

Chapter 4

# Socket details

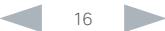

<span id="page-16-0"></span>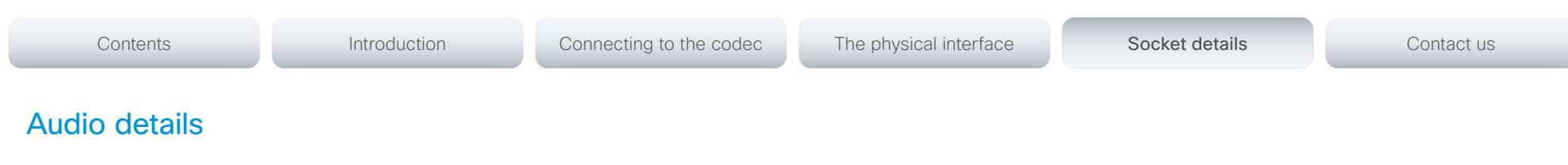

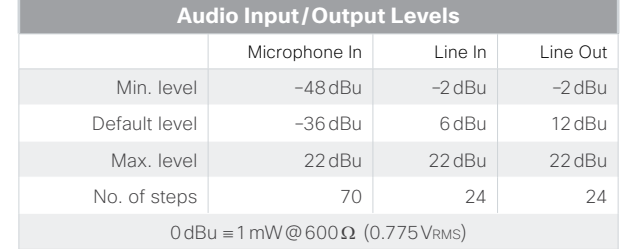

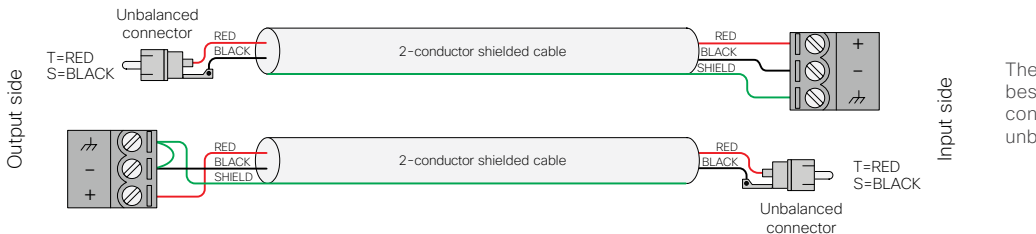

These illustrations show best practice when connecting the SX80 to unbalanced connectors.

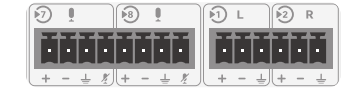

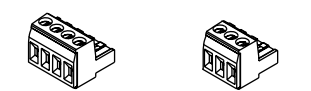

Note: The Microphone inputs are configured for the use of Euroblocks with up to 4 ports, while the Line In/Line Out are configured for the use of Euroblocks with 3 ports only.

If you use Euroblocks with 3 ports as microphone connectors make sure the Euroblock is inserted so that the Microphone Mute is not engaged, i.e. insert it in the leftmost position possible, marked using green in the lower left illustration.

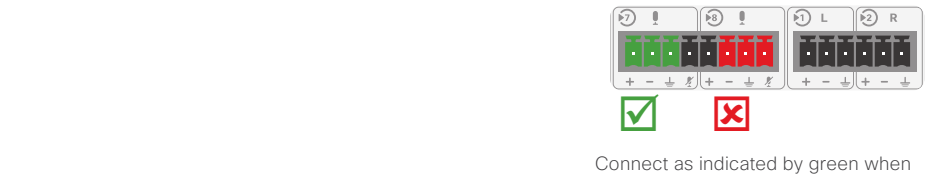

Connect as indicated by green when<br>using Euroblocks with 3 connectors for Connect as indicated by green when microphones. Do not connect as indicated by red.

 $\frac{1}{\sqrt{2\pi}}$ 

 $\frac{1}{\sqrt{2\pi}}$ 

<span id="page-17-0"></span>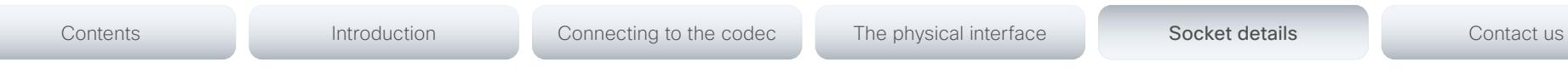

## GPIO details

The device has one 6-pin Euroblock GPIO (General Purpose Input/Output) port with GND, +12V, and 4 GPIO pins.\*

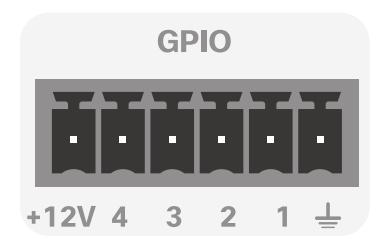

You can configure the mode for the four GPIO pins individually. A pin can be configured to trigger an action (input) or to report some status of the device (output). For example:

- Mute the microphones (input), or report wheter the microphones are muted (output).
- Accept or disconnect a call (input), or report whether the device is in a call (output).

For more information about the API commands that are used to configure the GPIO pins, see the API guide for CE software. Go to: ►<https://www.cisco.com/go/sx-docs>

## Operating principles

The +12V pin provides +12 $V_{\text{nc}}$ , and it is capable of sourcing up to 500mA.

The GND pin is a common ground for all pins in the GPIO connector.

When used as input, a GPIO pin detects state as follows:

- $\cdot$  Low state for voltages 0-1 V<sub>DC</sub>
- High state for voltages  $2-12V_{DC}$

When used as output, a GPIO pin is set as follows:

- Low state will drive a pin low, i.e. to GND
- High state will set a pin to open-drain with internal pull-up, i.e. it will set the pin to 12V unless an external connection drives it low

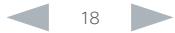

<sup>\*</sup> The numbering of the four GPIO pins are opposite compared to Codec Pro.

<span id="page-18-0"></span>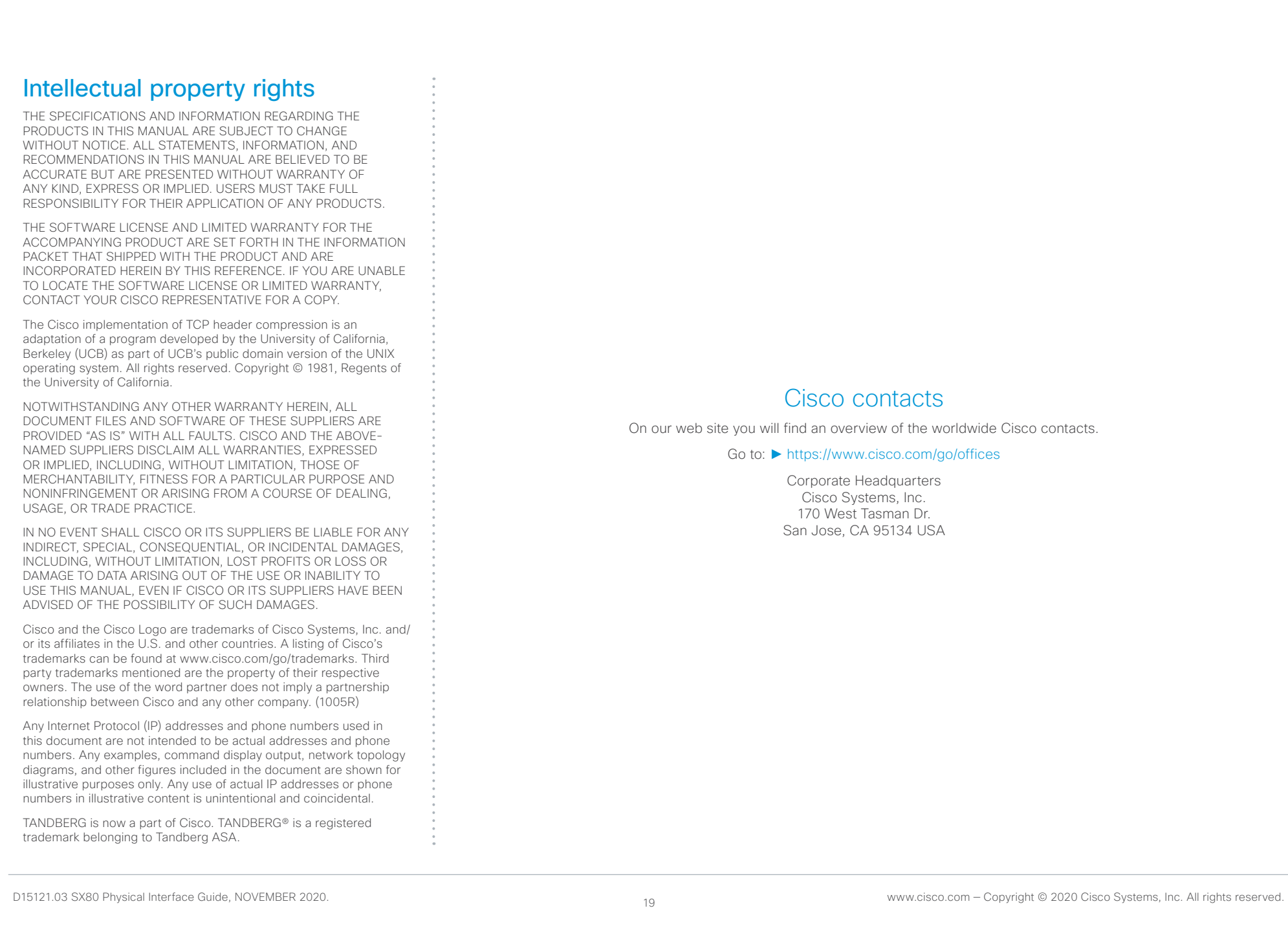